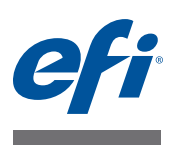

# **CALIBRATION TOOL**

Calibration Tool 是一款用于为 Cretaprint 打印机创建概览文件的工具。它让您可以 为具体的打印条件创建概览文件包。每个概览文件包考虑到墨水类型、墨水颜色、 墨水的打印顺序、瓷砖的成分、釉料以及其他因素的特定组合。如果要打印颜色精 确的平铺,有效的概览文件包是绝对必需的。

Calibration Tool 让您还可以为第三方瓷砖打印机创建概览文件包。本文档全篇指的 是 Cretaprint 打印机。不过, 除非特别声明外, 否则本文档中的步骤适用于 Cretaprint 和非 Cretaprint 打印机。

## 概览文件创建

可以为 Cretaprint 打印机或任何第三方瓷砖打印机创建概览文件包。

校准和概览文件创建程序需要您打印平铺并测量图表。请注意,您将需要使用 U 盘或其他数据存储介质将文件从一台设备传输到另一台。

## **Cretaprint** 打印机

要为 Cretaprint 打印机创建概览文件包,您需要 Calibration Tool。 Calibration Tool作 为标准 Fiery proServer 客户机软件的一部分进行安装。

## <span id="page-0-0"></span>非 **Cretaprint** 打印机

您可以将墨水限值和线性化曲线应用于打印机的 TIFF 作业。如果您的瓷砖打印机 不具备线性化曲线保存功能,可以在 Calibration Tool 中创建线性化曲线并使用 Fiery Curve Processor 将它们应用于您的作业。

Fiery Curve Processor 安装在 Program Files (x86)\EFI\Fiery Curve Processor 文件夹中。要 运行程序,双击桌面上的 Fiery Curve Processor 快捷方式图标。

在为非 Cretaprint 打印机创建概览文件包之前,需要:

- 为非 Cretaprint 选件购买许可证
- 在 Fiery proServer 软件中设置线性化设备。

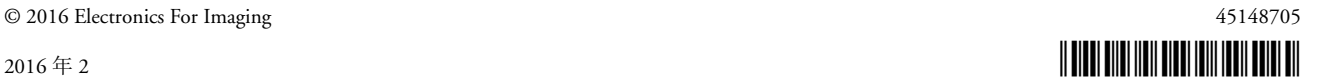

## 要在 **FIERY PROSERVER** 软件中设置线性化设备

**1** 转至 **System Manager**。在 **"** 设备 **"** 选项卡中,打开 **"** 信息 **"** 窗格。

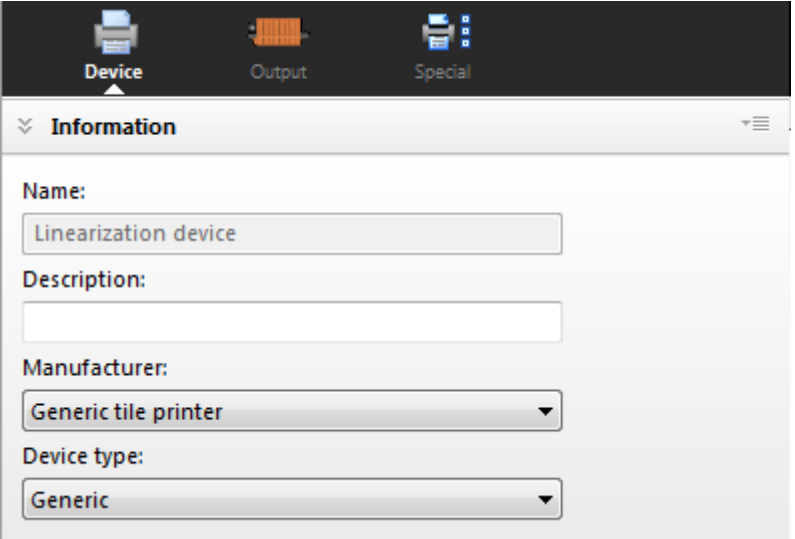

### **2** 在 **"** 制造商 **"** 下,选择 **"** 通用平铺打印机 **"**。

仅当您购买了非 Cretaprint 选件后,此设置才可用。

**3** 单击 **"** 保存 **"**。

## 创建概览文件包

如果您需要随时中断校准和概览文件创建程序,您可以通过单击 " 文件 ">" 保存校 准"来保存当前测量数据,通过单击"文件">"加载校准"稍后继续。

注意 **:** 您可以在其他计算机上继续校准。唯一的前提条件是该计算机必须运行着 Fiery proServer 软件。将 C:\ProgramData\EFI\EFI XF\Client\Working 文件夹中包含已 保存校准文件的子文件夹复制到第二台计算机。如果无法看到该文件夹,确保将 Windows 文件夹选项设置为查看隐藏文件夹。该子文件夹可以位于第二台计算机的 任意位置,例如桌面。

#### <span id="page-2-0"></span>在 **CALIBRATION TOOL** 中设置打印机

- **1** 将测量设备与计算机相连。
- **2** 在 **Fiery proServer** 软件工具栏中,单击 **Calibration Tool** 图标启动程序。

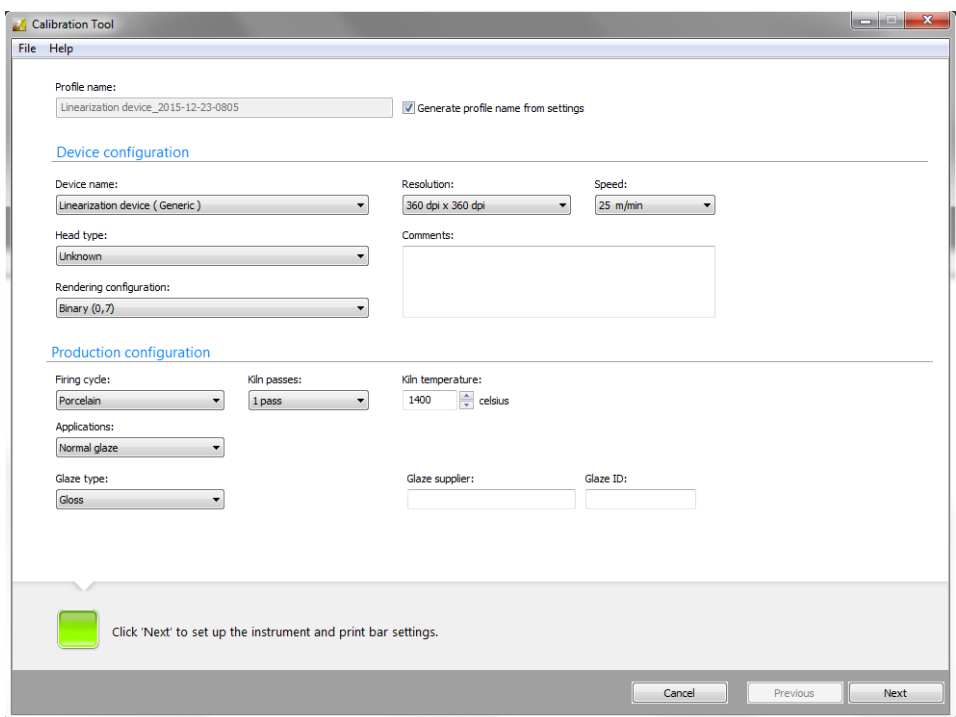

#### **3** 在 **"** 设备名称 **"** 下,选择您要创建概览文件包的打印机。

- Cretaprint 打印机用户:选择打印机型号。
- 非 Cretaprint 打印机用户:选择 " 线性化设备 (通用) "。

如果无法看到"线性化设备(通用)",确保已在 Fiery proServer 软件中正确设 置了线性化设备。只有选择了 " 通用平铺打印机 " 作为打印机制造商,此设置 才可用。有关详细信息,请参阅第 1 页的 " 非 [Cretaprint](#page-0-0) 打印机 "。

### **4** 进行生产线设置。

注意: 在"着色配置"中, 灰度设置是指点大小。灰度级别越高, 点大小越大。

#### **5** 输入概览文件名称。

默认概览文件名称基于所选打印机。如果在生产配置设置中输入了釉面 ID,当您 单击"下一步"时,它还将合并到默认概览文件名称中。釉面 ID 用于指示生产工 作流程类型非常有用。

要输入自定义概览文件名称,清除 " 从设置生成概览文件名称 " 复选框。您在此处 输入的名称是您稍后在 Fiery proServer 软件中选择的概览文件名称。

概览文件名称最多可包含 50 个字符。支持语言特定的字符,只要 Windows 以合适 的语言版本运行。例如,创建名称中包含中文字符的概览文件需要使用中文版 Windows。

您不可以使用同一名称创建两个自定义概览文件文件。如果您输入已存在的概览文 件名称, Calibration Tool 会在此概览文件名称前添加 "Copy\_1"。

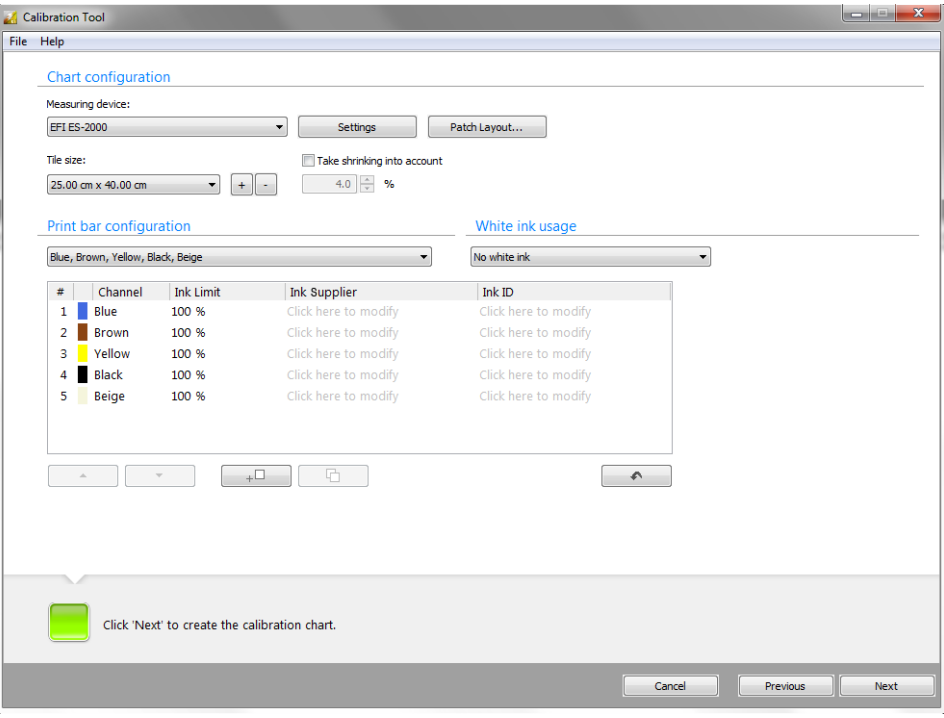

**6** 单击 **"** 下一步 **"**。

#### **7** 选择您的测量设备。

一些测量设备可以使用特殊设置。

如果您正使用 ES-2000,您可以从三类测量条件中选择。它们根据 ISO 13655 定义 如下:

•  $M0$ 

试样照明的 UV 含量未定义。测量出现在一步中。这是推荐设置,因为瓷砖并 不使用荧光增白剂。

 $\bullet$  M1

试样照明的 UV 含量如 D50 定义。测量出现在两步中。

 $\bullet$  M2

要求试样照明的光谱功率分布位于 420 nm 到 700 nm 波长范围内, 400 nm 波长 下没有大量辐射功率。对应于 UV 裁剪。测量出现在两步中。

此外, 如果使用 ES-2000 或 ES-1000, 您可以:

• 测量单个色块或色条

校准程序要求您打印图表并测量每个色块的颜色值。您可以每次一行地测量图 表,也可以单独测量每个色块。

有时,色条模式下可能出现测量错误。如果出现此类错误,您必须重新测量所 有存在错误读数的色块。屏幕将显示一条消息,提示您选择测量模式。通过切 换为单色块模式并仅重新测量产生错误的色块,您可以避免重新测量整个色 条。

• 将标尺旋转 180°。

此设置主要用于左撇子用户,以更方便他们使用右侧的条纹 1 测量图表。通过 旋转标尺,您可以避免拖动它穿过未测量的条纹。抓痕色块可能会破坏颜色读 数。

提供图示说明该工作工作方式。在测量首个图表前,单击测量窗口中的"显示 操作方法 "。

- **8** 单击 **"** 色块版面设计 **"**,进行以下设置。然后,单击 **"** 确定 **"**。
	- 定义色块大小。某些测量设备有需要特定色块大小的光圈。
	- 定义色块之间的横向和纵向间隙。确保间隙宽度足可以防止色块之间渗色。
	- 让平铺的图表居中 (可选)它可以优选在平铺中央打印图表。

#### **9** 在 **"** 平铺尺寸 **"** 下,选择您的平铺尺寸,或者单击加号 **(+)** 按钮创建自定义平铺尺寸。

#### **10** 选中 **"** 考虑收缩 **"** 复选框 (可选)。

此设置可补偿窑中发生的任何收缩。按定义的百分比放大色块,确保它们会在烧制 过程中收缩至正确的大小。请注意,经过的窑数量也会影响收缩量。

### **11** 为您的打印机选择正确的打印栏。

所选墨水颜色组合显示在表中。该表格可编辑。

- Cretaprint 打印机用户:请勿减少墨水限值。将其维持在 100% 非常重要。 否则,稍后可能出现不想要的颜色效果。
- 非 Cretaprint 打印机用户:如果您清楚墨水应用过多,减少墨水限值。您可以在 随后评估打印的图表时微调墨水限值。
- 您可以添加墨水供应商的详细信息和并输入墨水 ID,例如订单号。

如果想要应用智能墨水节省,您必须输入这些墨水详细信息。通过将昂贵墨水 替换为更低价格的墨水,且不会影响颜色质量,智能墨水节省可以降低成本。 通过添加墨水详细信息,您允许 Fiery proServer 客户端区分两种不同定价的相同 颜色墨水。例如,如果您使用两种类型的蓝色墨水,必须在此输入墨水详细信 息。

如果您不想使用智能墨水节省,或您始终为每种颜色使用相同的墨水 (例如订 单号为 B03 的蓝色墨水), 墨水详细信息是可选项。

有关如何在 Fiery proServer 客户端中设置智能墨水节省的详细信息,请参阅*智能* 墨水节省指南, 网址: http://help.efi.com/fieryproservercretaprint/index.html。

您可以更改在 Cretaprint 打印机上打印墨水通道的顺序。如果已在打印机上更改了 打印栏的顺序,可使用向上 / 向下按钮,并且该顺序将不再与数据包中定义的顺序 一致。

单击 —— 可添加空打印栏 (0% 墨水)。最多允许八个打印栏。

单击 下 同 复制所选墨水通道。通过复制颜色通道,您可增加特定墨水颜色的总 墨水覆盖率。

单击 事 可重置所有更改并将打印栏恢复到原始顺序。

#### **12** 单击 **"** 下一步 **"**。

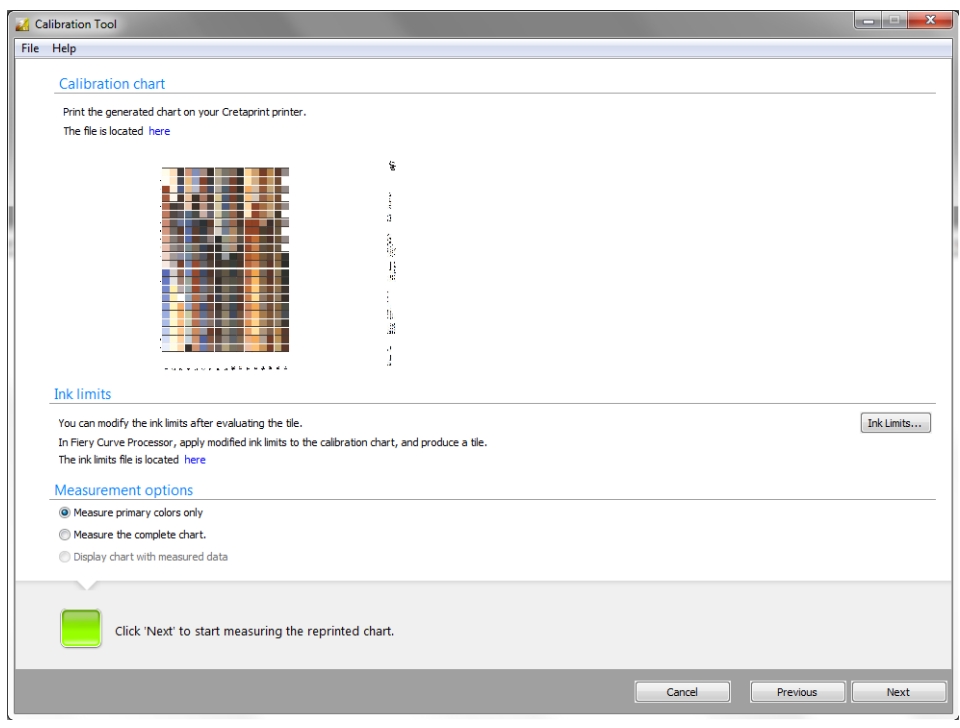

## **13** 在瓷砖打印机上打印校准图表 **(\*.tif)** 的平铺。

校准图表自动生成并基于已完成的设置。单击 " 此处 " 打开保存文件的文件夹。根 据您选择的平铺大小和色块版面设计,您可能必须打印出两个图表。

现在您可以创建概览文件包:

- Cretaprint 打印机用户: 请参阅 第 8 页的 " 为 Cretaprint [打印机创建概览文件包](#page-7-0)  $\mathbb{R}^{\bullet}$
- 非 Cretaprint 打印机用户:请参阅 第 9 页的 " 为非 Cretaprint [打印机创建概览文](#page-8-0) [件包](#page-8-0) "。

#### <span id="page-7-0"></span>为 **CRETAPRINT** 打印机创建概览文件包

在继续后续步骤前,确保您已在 Calibration tool 中设置了打印机,并打印了校准图 表的平铺。有关详细信息,请参阅第 3 页的 " 在 [Calibration Tool](#page-2-0) 中设置打印机 "。

- **1** 评估打印的平铺。然后执行下列一项操作:
	- 如果打印质量可以提高,对打印机进行线性化。在此情况下,仅对基色进行测 量即可。之后,要创建概览文件包,您必须重新打印并测量整个校准图表。
	- 如果打印质量良好,选择"测量整个图表"。要创建概览文件包,您必须测量整 个图表。
	- 如果您之前保存了校准作业,则选择 " 显示带测量数据的图表 "。

**2** 单击 **"** 下一步 **"**,按照屏幕说明测量校准图表。

**3** 单击 **"** 下一步 **"**。

" 点增益曲线 " 窗口显示两个点增益曲线。左侧的点增益曲线代表测量的值。右侧 的点增益曲线是补偿曲线。其显示将打印机设置回线性化状态所需的点增益值。

### **4** 在 **"** 点增益校准 **"** 下,单击一个项目。

• 校准您的 Cretaprint 打印机。

点增益质量图表指明打印机是否需要校准。在理想情况下,点增益曲线应位于 点增益质量图表的绿色光谱内。

如果曲线位于点增益质量图表的红色光谱内,则在创建概览文件包之前校准打 印机。在您测量图表之后,将为每个墨水颜色自动创建校准文件。将这些文件 上传到 Cretaprint 打印机,并重新打印图表。

重新打印图表后,您可以校准通过测量基色完成。选择 " 在重新打印图表后检 查基色 "。之后,您必须首先测量完整图表,才可以创建概览文件包。

• 测量完整图表

如果点增益曲线仅略微为非线性,测量整个图表以检查补偿曲线对打印质量的 影响。

• 显示带测量数据的图表

如果您之前保存了校准作业,则选择 " 显示带测量数据的图表 "。

• 创建数据包

如果您满意补偿曲线对打印质量的影响,则现在可以将补偿曲线并入概览文件 包。

**5** 单击 **"** 下一步 **"**。

#### **7** 单击 **"** 创建概览文件 **"**。

您的概览文件包在 My Profiles 文件夹中创建。

在创建完概览文件后,您可以通过单击 " 检查概览文件 " 按钮在 L\*a\*b\* 颜色空间中 作为二维或三维模型检查它。 Profile Inspector 还使您显示多个概览文件,以方便目 测比较。

您现在可以对您的作业应用新概览文件包。有关详细信息,请参阅 《快速入门指 南》。

#### <span id="page-8-0"></span>为非 **CRETAPRINT** 打印机创建概览文件包

在继续后续步骤前,确保您已在 Calibration tool 中设置了打印机,并打印了校准图 表的平铺。有关详细信息,请参阅第 3 页的 " 在 [Calibration Tool](#page-2-0) 中设置打印机 "。

下述概览文件创建程序需要您在 Calibration Tool、 Fiery Curve Processor 和瓷砖打印 机中加载文件。请注意,您可能需要使用 U 盘或其他数据存储介质将文件从一台 设备传输到另一台。

#### **1** 评估打印的平铺特别是要检查基色。

**2** 单击 **"** 墨水限值 **"**,并降低各个墨水颜色的墨水限值 (如果需要)。然后,单击 **"** 确定 **"**。

Client\Working 文件夹的子文件夹中会创建一个名为 Linearization.device\_yyyy-mmdd-hhhh.inklimit.fcp 的文件。单击 " 此处 " 打开保存文件的文件夹。

#### **3** 启动 **Fiery Curve Processor**。

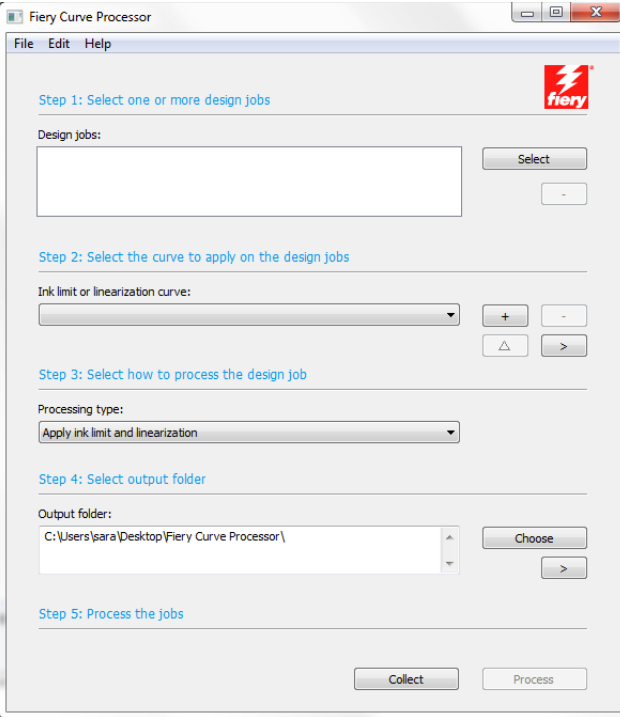

### **4** 在 **"** 设计作业 **"** 中,单击 **"** 选择 **"** 并加载 **Linearization.device\_yyyy-mm-dd-hhhh\_P1.tif** 文 件。

如果 Client\Working 文件夹在您的桌面上打开,您可以将文件拖入 Fiery Curve Processor。

**5** 在 **"** 墨水限值或线性化曲线 **"** 中,单击加号 **(+)** 按钮,并加载 **Linearization.device\_yyyymm-dd-hhhh.inklimit.fcp** 文件。

如果 Client\Working 文件夹在您的桌面上打开,您可以将文件拖入 Fiery Curve Processor。

**6** 单击 **"** 处理 **"**。

定义的输出文件夹中会创建名为 Linearization device\_yyyy-mm-ddhhhh.\_P1.inklimit.tif 的打印文件。打印文件纳入新墨水限值。

- **7** 单击 **"** 收集 **"** 打开输出文件夹。在瓷砖打印机上打印文件,并生成平铺。
- **8** 评估打印的平铺。特别是要检查应用墨水限值的情况下打印的基色。
- **9** 在 **Calibration Tool** 中,执行下列一项操作:
	- 如果您对基色质量不满意,打印机需要进行线性化。转至第[10](#page-10-0)步,并对基色进 行测量。
	- 如果基色令人满意,转至 第 [14](#page-10-1) 步 并测量整个图表。
- <span id="page-10-0"></span>**10** 在 **"** 测量选项 **"** 中,单击 **"** 仅测量基本颜色 **"**。
- **11** 单击 **"** 下一步 **"** 并测量图表。

#### <span id="page-10-2"></span>**12** 单击 **"** 下一步 **"**。

" 点增益曲线 " 窗口显示两个点增益曲线。左侧的点增益曲线代表测量的值。右侧 的点增益曲线是补偿曲线。其显示将打印机设置回线性化状态所需的点增益值。

Client\Working 文件夹的子文件夹中会创建一个名为 Linearization.device\_yyyy-mmdd-hhhh.linearization.fcp 的文件。单击 " 此处 " 打开保存文件的文件夹。

- **13** 启动 **Fiery Curve Processor**,并使用您在 第 [12](#page-10-2) 步 创建的 **\*.linearization.ftp** 打印并生成平 铺。
- <span id="page-10-1"></span>**14** 在 **Calibration Tool** 中,单击 **"** 测量选项 **"** 中的 **"** 测量完整图表 **"**。
- **15** 单击 **"** 下一步 **"** 并测量完整图表。
- **16** 单击 **"** 下一步 **"**。
- **17** 提交测量数据以创建概览文件包之前仔细检查汇总的设置。

在创建概览文件之前,您应修改釉面的亮度。虽然测量时釉面和校样纸实现相同亮 度,但对于人眼而言平铺看起来更亮。您可以提高 L\* 值以让纸校样看起来更像平 铺,进而对此进行补偿。

- **18** 在 **"** 釉面颜色 **"** 下,单击 **"** 测量 **"**。
- **19** 将测量设备放到校准处进行校准。

当按钮变成"停止"时,对测量设备进行校准。

- **20** 利用打印的校准图表测量平铺的多个不同的白点,并记下每种情况下的 **L\*** 值。
- **21** 找到 **L\*** 平均值并对其添加 **1.5** 至 **2.0**。
- **22** 在 **L\*** 框中输入值。然后单击 **"** 停止 **"**。
- **23** 单击 **"** 创建概览文件 **"**。

您的概览文件包在 My Profiles 文件夹中创建。

在创建完概览文件后,您可以通过单击 " 检查概览文件 " 按钮在 L\*a\*b\* 颜色空间中 作为二维或三维模型检查它。 Profile Inspector 还使您显示多个概览文件,以方便目 测比较。

- **24** 在 **Fiery proServer** 软件中,打开 **System Manager**,并为通用平铺打印机设置新的输出设备。 首先确保非线性化设备脱机,因为非 Cretaprint 选件仅允许您连接一个通用平铺打 印机。
- **25** 将新输出设备连接到工作流程,并加载和打印作业。

概览文件包得到应用, Export 文件夹中创建 TIFF 文件。

- **26** 在 **Fiery Curve Processor** 中,从 **Export** 文件夹加载作业。
- **27** 确保您为概览文件使用了正确的 **\*.linearization.fcp**。
- **28** 单击 **"** 处理 **"**。

定义的输出文件夹中会创建一个打印文件。

**29** 单击 **"** 收集 **"** 打开输出文件夹。在瓷砖打印机上打印文件,并生成平铺。

# **Fiery Curve Processor** 用户界面

Fiery Curve Processor 让您可以将墨水限值和线性化曲线应用于打印机的 TIFF 作业。 如果您的瓷砖打印机不具备线性化曲线保存功能,可以在 Calibration Tool 中创建线 性化曲线并使用 Fiery Curve Processor 将它们应用于您的作业。

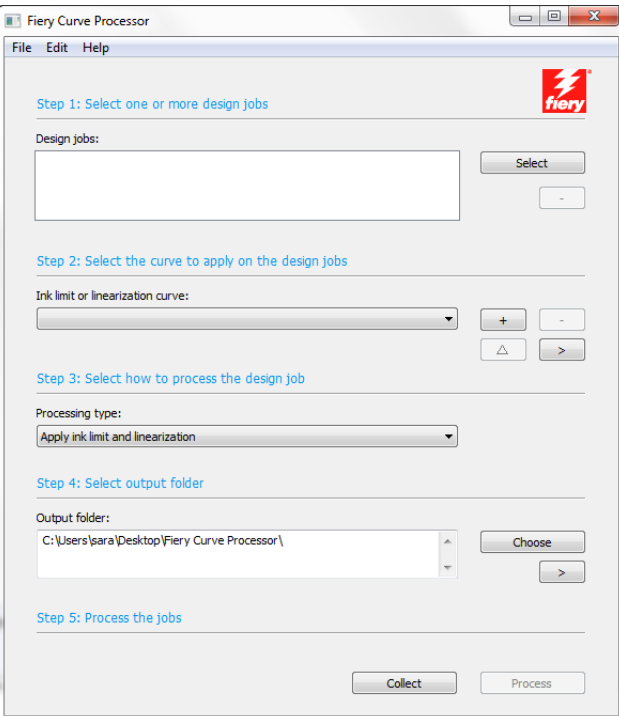

**13**

主要设置包括:

• 文件 > 语言

您可以在 " 文件 " 菜单中更改用户界面的语言。菜单命令 " 中英双语 " 显示所选 本地化语言,并在括号中显示英语。

• 文件 > 输出文件格式

您可以在 " 文件 " 菜单中为打印作业选择输出文件格式。您的打印机必须能够 处理所选的文件格式。文件格式如下:

- TIFF
- Photoshop CMYK + spot
- Photoshop 多通道
- 设计稿

支持 TIFF 格式的作业。要加载作业,请执行以下操作之一:

- 单击 " 选择 " 然后浏览至您的作业。
- 将作业拖入 Fiery Curve Processor。

单击减号(-) 按钮,可从作业列表中删除所选的作业。

• 墨水限制曲线或线性化曲线

加载 Linearization.device\_yyyy-mm-dd-hhhh.inklimit.fcp 文件对您的作业应用墨水 限值, 或加载 Linearization.device\_yyyy.mm-dd-hhhh.linearization.fcp 文件对您的作 业应用线性化曲线。当您为非 Cretaprint 打印机创建概览文件包时,会在 Calibration Tool 中创建线性化文件。

执行下列一项操作:

- 单击加号 (+) 按钮,并浏览至文件。
- 将文件拖入 Fiery Curve Processor。

单击减号 (-) 按钮,可删除所选的文件。

单击三角形按钮,可重命名所选的文件。

单击向右键按钮,可显示文件位置。

• 处理方式

如果选择了 Linearization.device\_yyyy-mm-dd-hhhh.linearization.fcp 文件,可以应 用:

- 墨水限值和线性化
- 仅墨水限值
- 反转线性化

反转线性化从作业中删除当前应用的线性化文件。它让您可以处理原始状态 的作业,只有颜色质量略有差别。

• 输出文件夹

默认情况下,处理的文件创建到桌面的 Fiery Curve Processor 文件夹。您可以通 过单击 " 选择 " 并浏览到其他文件夹来更改位置。

单击向右键按钮,可显示文件夹位置。

• 处理

单击 " 处理 ",对加载的作业应用墨水限值或线性化。会以您在 " 文件 " 菜单中 选择的输出文件格式创建打印文件。

• 收集

单击 " 收集 " 打开包含打印文件的输出文件夹。您现在可以在瓷砖打印机上打 印文件,并生成平铺。